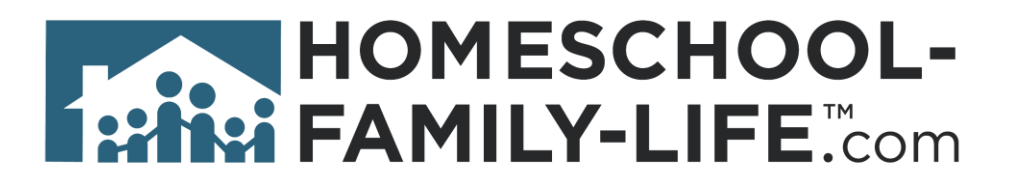

# Family & Graduation Tools (Family)

# **Table of Contents**

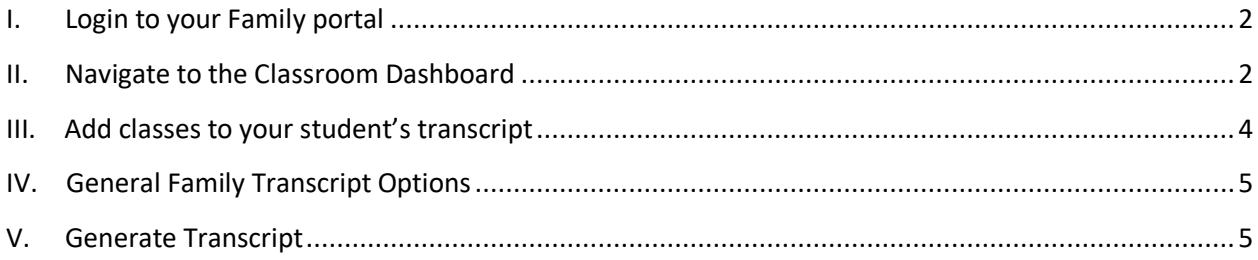

# <span id="page-1-0"></span>**I. Login to your Family portal**

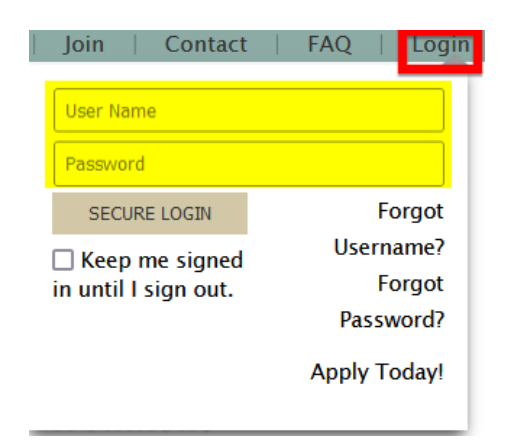

#### <span id="page-1-1"></span>**II. Navigate to the Classroom Dashboard**

Click on **Classes** on the top utility bar of your family home page.

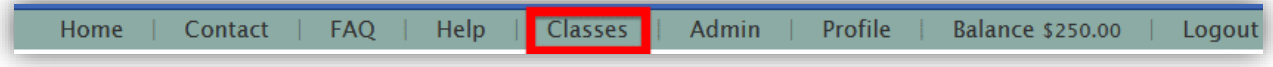

Make sure you are on the **Parent Class Dashboard**. Click on **Manage Transcripts**.

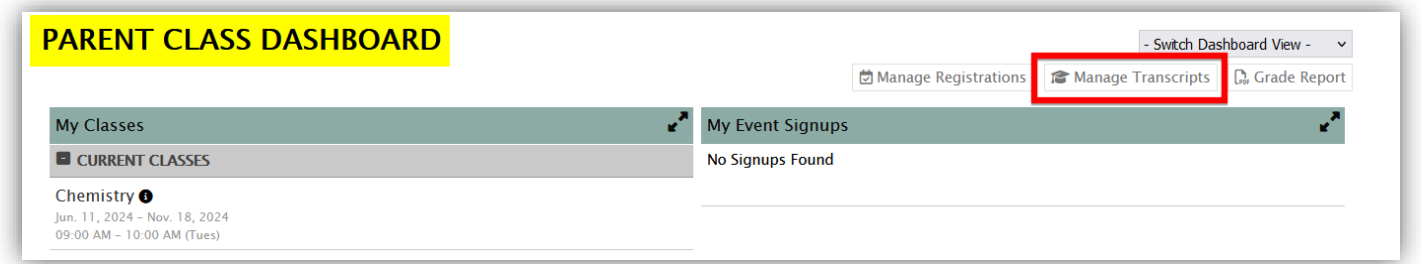

On this page you can switch between your students and the academic years. You can also add classes your student took outside of your group. Classes your student takes within the group will also show up on the transcript as long as the instructor keeps grade records.

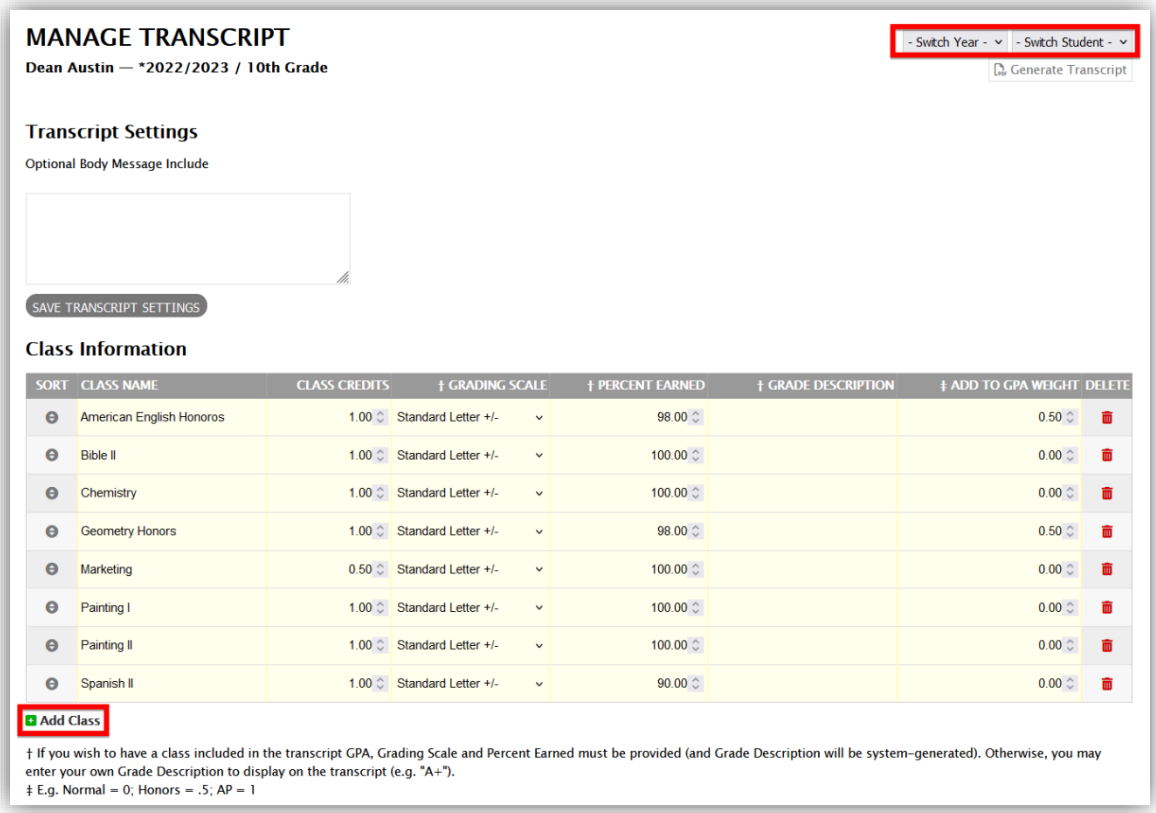

Make sure you see a grade at the top of the page for your student. If it is missing, contact your administrator to update your student's historical grade levels on the admin portal under **Members >Children**. Without a grade, the year will not show up on the transcript.

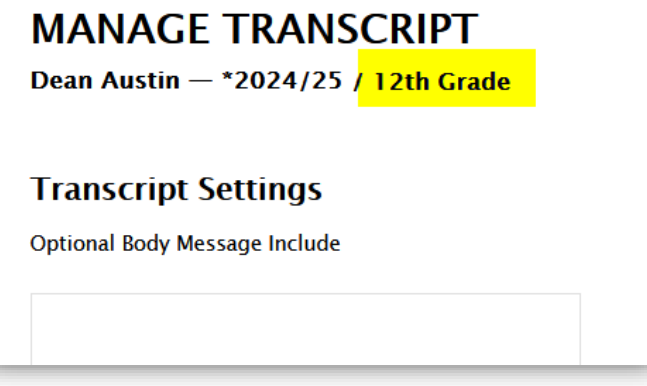

# <span id="page-3-0"></span>**III. Add classes to your student's transcript**

To add classes to your student's transcript, click on **+Add Class**.

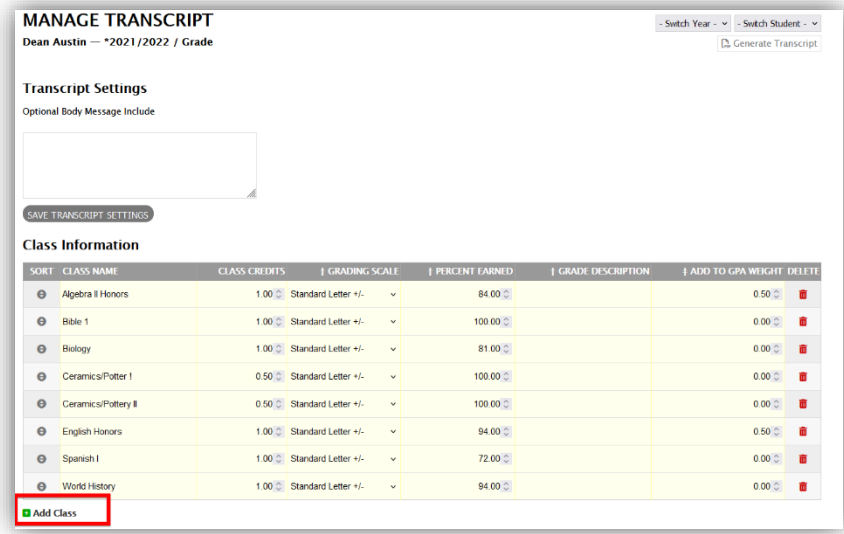

On this page you have the option to switch to a different student or year. Add the **Class Name, Class Credits, Grading Scale, Percent Earned, Grade Description, and GPA Weight.** There are notes at the bottom of this page to help you navigate some of the columns. You choose if you want a grading scale, percent earned or a grade description. A full year course is typically 1 credit whereas a semester class is typically .5 credit.

Once you have entered all the information needed, click on the save icon.

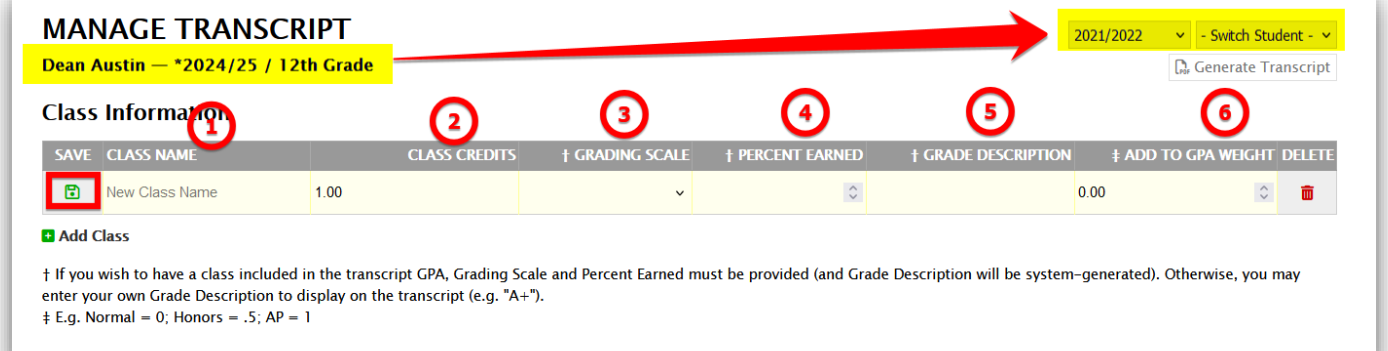

## <span id="page-4-0"></span>**IV. General Family Transcript Options**

If your admin has allowed this feature, you will be able to add your own logo and footer on your students transcript. If this option is not available, you will not see the following box on the Transcript option page and you will have your groups logo and optional footer on the transcript.

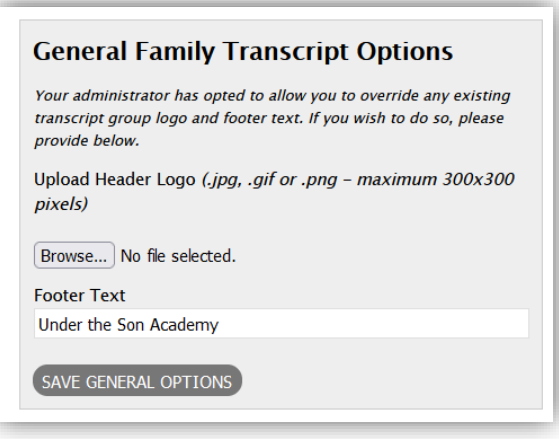

#### <span id="page-4-1"></span>**V. Generate Transcript**

Click on **Generate Transcript.** A pop-up box will allow you to choose a student, the starting academic year, and the ending academic year. Then select **Generate**.

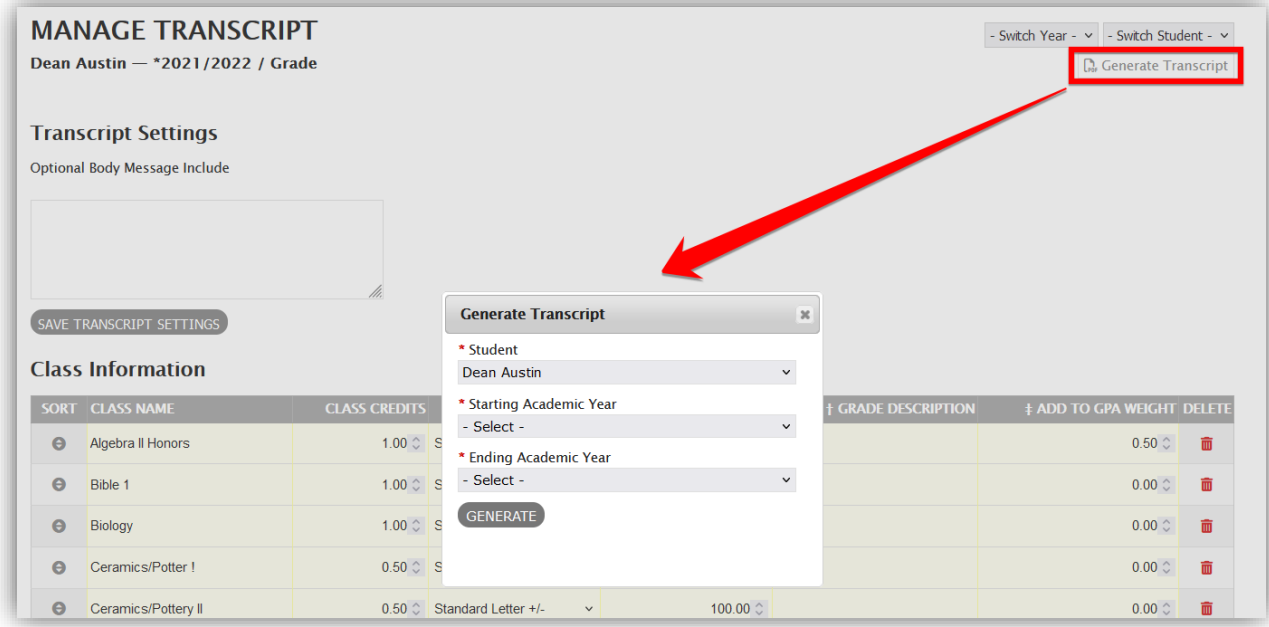